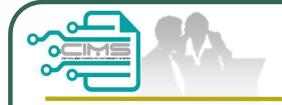

### **CIMS Expatriates Guideline**

# Guideline **EXPATRIATES APPLICATION** (Profil Kontraktor - Ekspatriat)

V9.0 updated 06 June 2023

# Bahagian Dasar Personel Binaan CIDB Malaysia

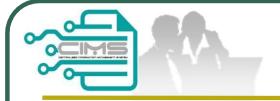

### **Pre-requisites**

- 1. Completed CIMS Company registration.
- 2. Company has declared all project.
- 3. Levy project has been paid.

Kindly refer to Contractor Registration & Levy Department / CIDB State Office for further clarification on the above issues (1-3).

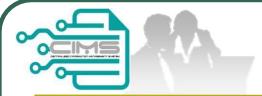

### **CIMS Expatriates Login**

Construction

Personnel

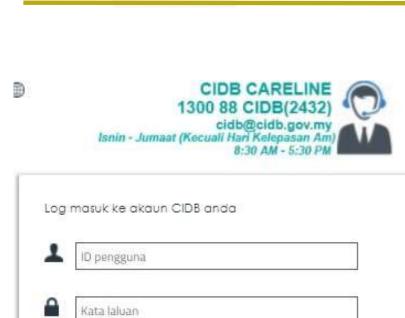

· Ada ID pengguna, dapatkan kata laluan CIMS anda

Tiada ID pengguna atau cipta ID pengguna baru

 Untuk kontraktor baru / Personel binaan baru / Penyelia latihan baru / Pelatih baru dan lain-lain

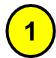

Log Masuk

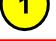

#### **CIMS URL**

http://cims.cidb.gov.my

Login with company CIMS Username and **Password** 

Construction Personnel Module View Details

> Click Contruction **Personnel & View**

**Details** 

Lupa ID pengguna? / Lupa kata laluan?

Ingat Kata laluan

Kontraktor Berdaftar

Daftar Baru

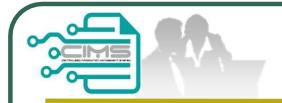

### **CIMS Expatriates MENU**

1. Click **Expatriates** in top Menu

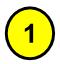

Home Personnel Detail Personnel Card Personnel Insurance Foreign Workers Expatriates Job Portal

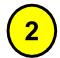

2. System display the Expatriates screen

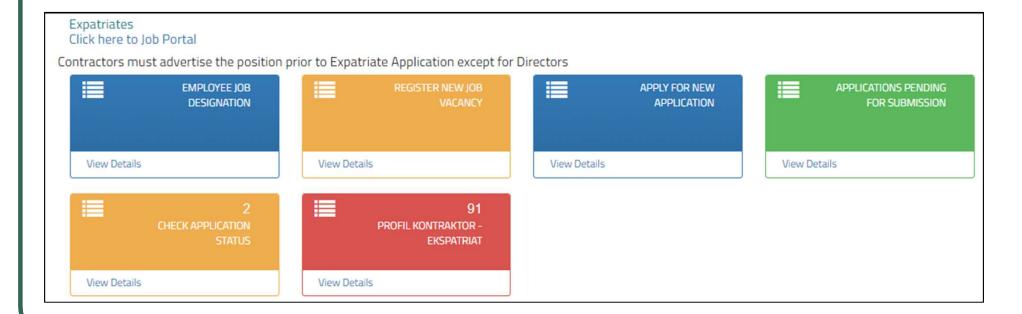

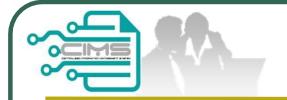

### How to apply?

### **Application Steps**

### Step 1:

**Employee Job Designation** 

### Step 2:

Register New Job Vacancy (Directors & shareholder skip this step)

#### Step 3:

Apply For New Application

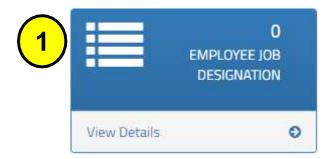

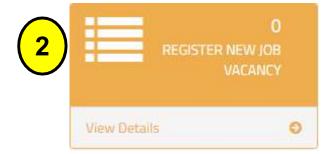

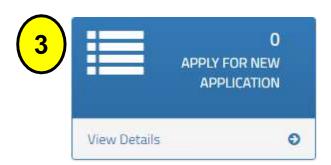

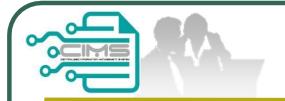

### Step 1

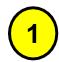

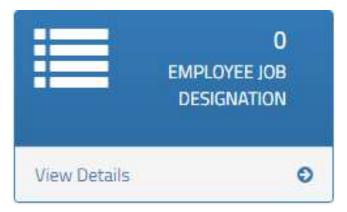

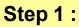

**Employee Job Designation** 

#### NOTE:

- 1. Fill in the details position to apply.
- 2. And click

Save

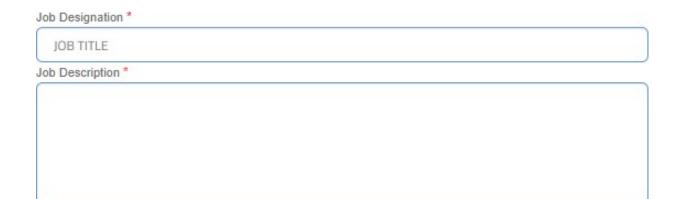

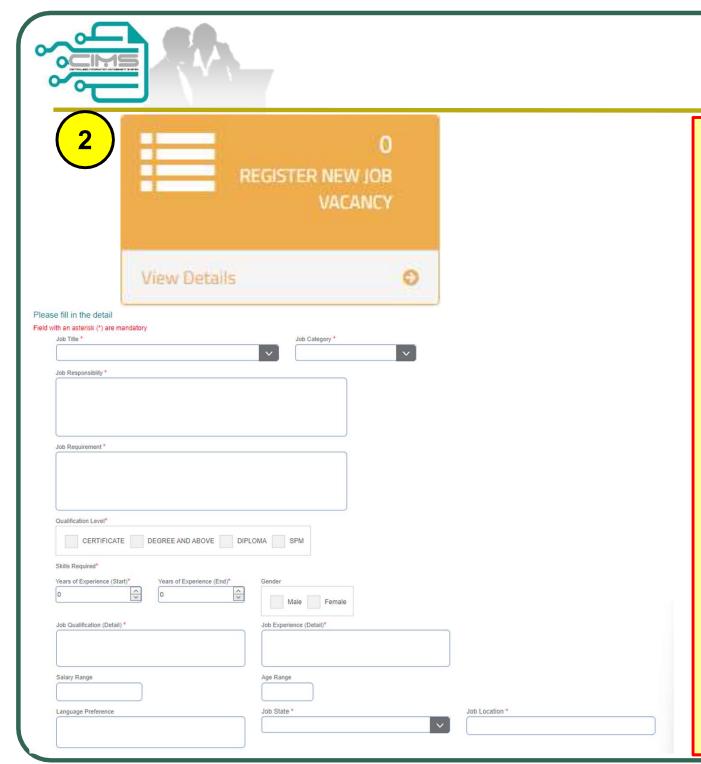

### Step 2

### Step 2 : Register New Job Vacancy

#### NOTES:

- 1. Click New Job Vacancy
- 2. Fill in all the details as shown.
- 3. Click

### Save

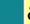

#### Publish

### p/s:

- Please ensure that listed director and shareholder in SSM & CIDB profile must be similar – refer Contractor Registration Department.
- Engineer, Surveyor, Architect and Interior Design <u>are not under</u> purview CIDB.

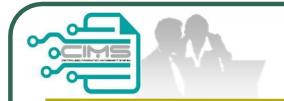

### Step 3

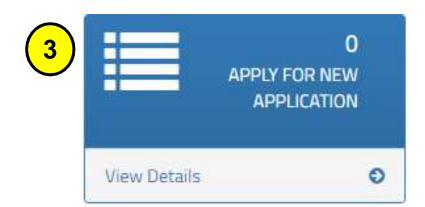

### **Step 3: New Application**

#### NOTES:

- i. Choose the project on the dropdown button.
- ii. Key in all the details as picture.
- iii. All document must in PDF format & maximum file size : 5 Megabyte).
- iv. "Others" field is for document to support the applicant. (p/s : Any position as Director & shareholder need to upload latest SSM e-info)
- v. Add button can be add more expatriates.
- vi. "Organization Chart" need to clearly identify or differentiate colour between local & foreign worker.
- vii. Click "Create & Save".

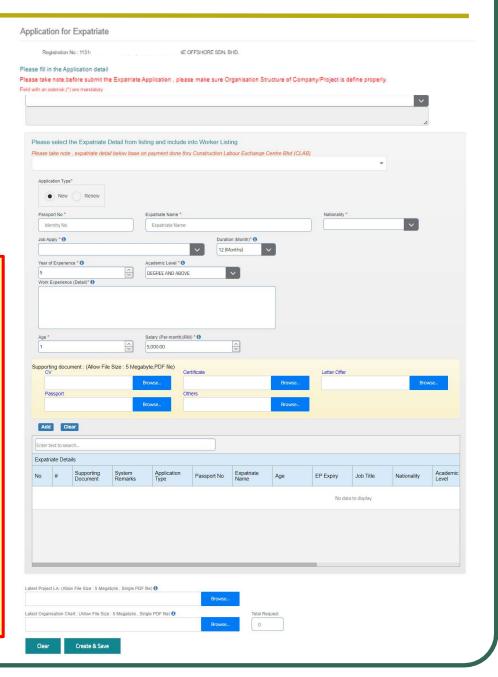

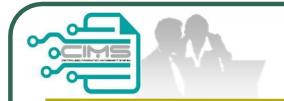

### How to submit the application?

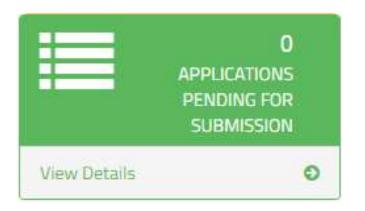

### **Application Pending for Submission**

#### NOTES:

- 1. Click pencil icon to review the application.
- 2. Click submit to finalize the application.
- 3. Click "X" to delete if necessary.

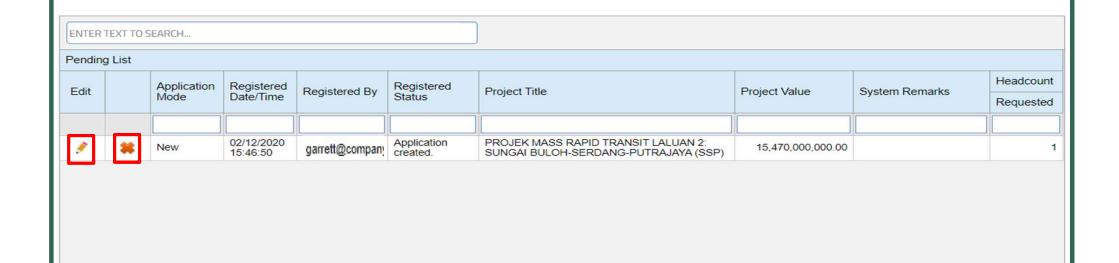

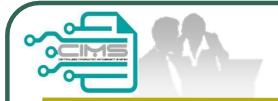

## How to check the application successful submitted?

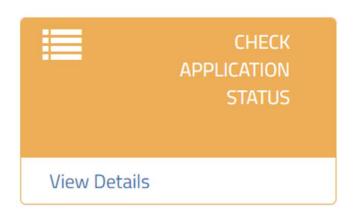

### **Check Application Status**

#### NOTES:

If application success to submit, it will appear as shown below.

GREEN for application ready for enter meeting

| In-Progress Details |                     |                         |      |                   |                             |                            |                      |               |
|---------------------|---------------------|-------------------------|------|-------------------|-----------------------------|----------------------------|----------------------|---------------|
| Edi                 | Application<br>Type | Submission<br>Date/Time | View | Registered By     | Registered<br>Status        | Company Name               | Project Title        | Project Value |
|                     |                     |                         |      |                   |                             |                            |                      |               |
|                     | New                 | 02/06/2023<br>10:41:30  |      | abc@gm<br>ail.com | Application In-<br>Progress | ABC Construction SDN. BHD. | EAST COAST RAIL LINK |               |

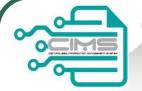

### How to check the history of application?

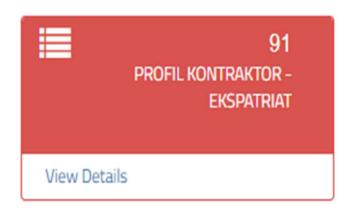

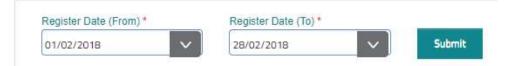

### **Profil Kontraktor - Ekspatriat**

#### NOTES:

- 1. Choose date.
- 2. Click the print icon to view the Profil Kontraktor Ekspatriat

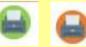

Click 1 to view the application.

| Enter text to search |                                      |      |                         |                   |                            |                                    |                                                                                                    |            |  |
|----------------------|--------------------------------------|------|-------------------------|-------------------|----------------------------|------------------------------------|----------------------------------------------------------------------------------------------------|------------|--|
| History Details      |                                      |      |                         |                   |                            |                                    |                                                                                                    |            |  |
| Application<br>Type  | Profil<br>Kontraktor -<br>Ekspatriat | View | Registered<br>Date/Time | Registered By     | Company Name               | Registered<br>Status               | Project Title                                                                                                    | Project Va |  |
|                      |                                      |      |                         |                   |                            |                                    |                                                                                                    |            |  |
| New                  |                                      | 0    | 23/05/2023<br>09:51:31  | abc@gmai<br>l.com | ABC Construction SDN. BHD. | Application<br>Reviewed<br>(Final) | Underground Works Package: Design, Construction And Completion Of Tunnels, Stations & Associated Structures From Jalan Ipoh North Escape Shaft To Desa Waterpark South Portal For Projek Mass Rapid Transit Laluan 2: Sungai Buluh - Serdang - Putrajaya (SSP) | 15,470,000 |  |
| New                  |                                      | 0    | 25/05/2023<br>09:40:28  | abc@gmai<br>I.com | ABC Construction SDN. BHD. | Application<br>Reviewed<br>(Final) | PROJEK MASS RAPID TRANSIT LALUAN 2: SUNGAI BULOH-SERDANG-PUTRAJAYA (SSP)                                                                                                    | 450,00     |  |
| Appeal               |                                      | 0    | 25/05/2023<br>11:08:12  | abc@gmai<br>l.com | ABC Construction SDN. BHD. | Application<br>Reviewed<br>(Final) | PROJEK MASS RAPID TRANSIT LALUAN 2: SUNGAI BULOH-SERDANG-PUTRAJAYA (SSP)                                                                                                    | 450,00     |  |
|                      |                                      | _    | 25/05/2023              |                   |                            | Application                        |                                                                                                    |            |  |

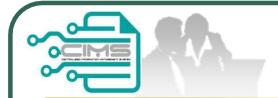

### Sample Profil Kontraktor - Ekspatriat

#### PROFIL KONTRAKTOR - EKSPATRIAT

Nama Syarifoli : MMC GAWUDA KVWRT (T) SON, BHD.

Tajuk Project

Underground Works Plackage: Design, Const. Son And Cong. Son Colleges Stations & Associated Structures From Jahr-South Specific Stations and South Portal For Projek Mass Regide Teary Justice Surgary Stations Colleges (SSIP)

No Russken Kerni : UPBA/2023/52

Tarikh Déveluserken

#### Seherel Ekspeinet yang Tidek . 15. 1 (Buken L. Ywah Ks. Selle CIDB seperti name dibawah.

| BIL | NAM   | NO.I'A POP | *GANEGARA  | JAWATAN     | GAJI     | CATATAN      |
|-----|-------|------------|------------|-------------|----------|--------------|
| 1   | DANNK | AAID 18    | BANGLACESH | ELECTRICIAN | 5,000.00 | NOT SUITABLE |

<sup>\*</sup> Settep Personal Sinsen ad | this weighten berdefter dengan CIOS dibawah Seksyan 33 Akta 520

Suret in/ edelah cetekan komputer dan tidak memerlukan tendetangan

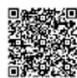

Page 1 of 1

<sup>\*</sup> Suret ini hanye seh \*\* \_\_\_elem tempoh 20 hari dani tanikh dikeluarkan.

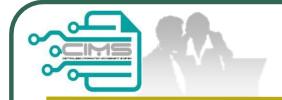

### **CIMS Expatriate Contact**

For any enquiries, kindly email to <a href="mailto:papd@cidb.gov.my">papd@cidb.gov.my</a>